### SOP for Plagiarism Check for Projects & Research Papers

### Software - Plagchecker X

Plagiarism Allowed – Less than or equal to 20%

Step 1- Download final approved Project Document from Gmail/ Drive.

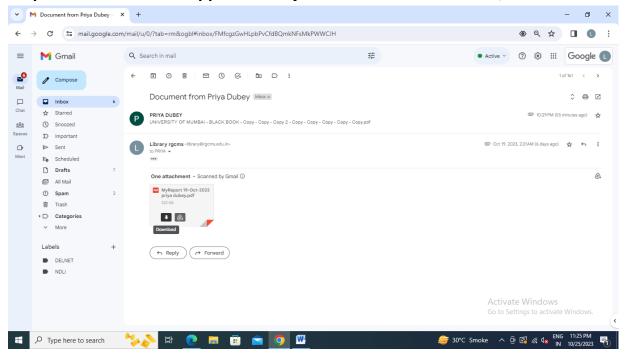

## Step 2- Open Plagiarism Software

| CCMS-6 Coogle<br>Chrome         | Plagiarism                                   |                                                                                                    | - 🗆 ×                                                 |
|---------------------------------|----------------------------------------------|----------------------------------------------------------------------------------------------------|-------------------------------------------------------|
| This PC Plagianism<br>Checker X | Checker                                      | Online Plagiarism<br>Analyze the content through 16+ billion pages.                                                                                                    |                                                       |
| 📣 🔊                             | Online Plagiarism                            | Content                                                                                                    |                                                       |
| Network Sports Zest<br>2023 Roa | Side By Side Difference                      | Education is the process of facilitating learning, or the acquisition of knowledge, skills, values, m<br>habits, and personal development. Education originated as transmission of cultural heritage from                                                               |                                                       |
| 6                               | Bulk Comparison                              | generation to the next. Today, educational goals increasingly encompass new ideas such as libera<br>learners, critical thinking about presented information, skills needed for the modern society, em<br>complex vocational skills.                                     | ation of                                              |
| acycle Bin                      | Reading Level Checker                        | Many agree that education is a purposeful activity directed at achieving certain aims, especially t                                                                                                    | he                                                    |
| Alferosoft<br>Edge              | Settings                                     | transmission of knowledge. There are movements for education reforms, such as for improving on<br>efficiency of education towards relevance in students' lives and efficient problem solving in mod<br>society at large, or for evidence-based education methodologies. |                                                       |
| CAAV                            |                                              |                                                                                                    |                                                       |
|                                 |                                              | Load Document Clear All                                                                                                    | Words : 115                                           |
|                                 | <ul> <li>Activated (Professional)</li> </ul> | Check Plagiarism                                                                                                    |                                                       |
| soft                            | v9.0.0                                       |                                                                                                    | Activate Windows<br>Go to Settings to activate Window |

| W ⊒"?• ʊ =                 |                                              | New Microsoft Word Document - Microsoft Word (Product Activation Failed) |                                                         | $\times$      |
|----------------------------|----------------------------------------------|--------------------------------------------------------------------------|---------------------------------------------------------|---------------|
| File Home Insert           |                                              |                                                                          |                                                         | ۵ 🕜           |
| Calit                      | Plagiarism                                   |                                                                          | 🚔   🕐 🗛 👫 Find 🔻                                        |               |
| Paste SFormat Painter      | Checker                                      | Online Plagiarism                                                        | ityles + G Select + Editing                             |               |
| Chipbond is                | 🕖 Dashboard                                  | Analyze the content through 16+ billion pages.                           | 2 Contrig                                               | -<br>-        |
|                            | Online Plagiarism                            | Content URL                                                              |                                                         |               |
|                            | Side By Side Difference                      |                                                                          |                                                         |               |
|                            | Bulk Comparison                              |                                                                          | _                                                       |               |
|                            | Reading Level Checker                        |                                                                          | _                                                       |               |
|                            | 🔅 Settings                                   |                                                                          | _                                                       | =             |
|                            |                                              |                                                                          | _                                                       |               |
|                            |                                              |                                                                          | _                                                       |               |
|                            |                                              |                                                                          | _                                                       |               |
|                            |                                              | Load Document Clear All                                                  | Words : 0                                               |               |
|                            | <ul> <li>Activated (Professional)</li> </ul> | Check Plagiarism                                                         | _                                                       | <b>*</b>      |
|                            | v9.0.0                                       |                                                                          | Activate Windows<br>Go to Settings to activate Windows. | *<br>\$<br>\$ |
| Words: 19 🕉 English (U.S.) |                                              |                                                                          | □ □ □ □ = 72%                                           | +             |
| Type here to sea           | arch 🏷 🔁                                     | 💽 🗖 🛱 🔦 💯 🗡 🕮 🗸                                                          | Smoke ^ @ 🕼 🧖 k 🗤 ENG 11:31 PM                          | 1             |

# Step 3- Click On Online Plagiarism and select clear all

# Step 4- Click on Load document –download-select document-open

| 👿   🚽 🍠 🕶 🛛 🖃              |                                                         | New Microsoft Word Docu              | ument - Microsoft Word (F            | roduct Activation Failed) |     |                  | - 0 ×                          |                  |
|----------------------------|---------------------------------------------------------|--------------------------------------|--------------------------------------|---------------------------|-----|------------------|--------------------------------|------------------|
| File Home Insert           | 🗙 Open                                                  |                                      |                                      | ×                         |     | - 🗆 ×            | ۵                              | 0                |
| Paste                      |                                                         |                                      | > Search Down                        |                           |     | 👙   🕐            | A Find T<br>ab Replace         |                  |
| Clipboard                  | Organize 🔻 New folde                                    | r                                    |                                      | • 💷 🔞                     |     |                  | ityles + & Select +<br>Editing |                  |
| chipbourd (a)              | 📃 Desktop 🛛 🖈 ^                                         | Name                                 | Date modified                        | Туре                      |     |                  |                                | -                |
|                            | 🕂 Downloads 🖈                                           | V Today (1)                          |                                      |                           |     |                  |                                | -<br>-<br>-<br>- |
|                            | 🔮 Documents 🖈                                           |                                      | 10/25/2023 11:00 PM                  | Microsoft Ed              |     |                  |                                |                  |
|                            | E Pictures 🖈                                            | <ul> <li>Last month (2)</li> </ul>   |                                      | _                         |     |                  |                                |                  |
|                            | CA47                                                    | STRATEGIC PLAN 2018-23               | 9/8/2023 3:27 AM                     | Microsoft Ed              |     |                  |                                |                  |
|                            | fe(EE)                                                  | COURSE_FILEInternational_Logistics_( | 9/5/2023 2:39 AM                     | Microsoft Ex-             |     |                  |                                |                  |
|                            | MySource                                                | ✓ Earlier this year (5)              |                                      |                           |     |                  |                                |                  |
|                            | Saved Pictures                                          | INIVERSITY OF MUMBAI HDFC BANK       | 4/29/2023 3:55 AM                    | Microsoft We              |     |                  |                                |                  |
|                            | OneDrive - Persor                                       | AMRPResearchPaper                    | 4/29/2023 2:38 AM                    | Microsoft We              |     |                  |                                |                  |
|                            | 💻 This PC                                               | Ayushman-bharat-PMJAY-Pareek (1)     | 4/29/2023 2:13 AM                    | Microsoft Ed              |     |                  |                                |                  |
|                            | 🔿 Network                                               | HDFC BANK 1                          | 4/29/2023 2:08 AM                    | Microsoft Ed 🗸            |     |                  |                                |                  |
|                            | V Network                                               | <                                    |                                      | >                         |     |                  |                                |                  |
|                            | File na                                                 | me: MyReport 25-Oct-2023             | <ul> <li>Supported Format</li> </ul> | s (*.bxt;*.htm \vee       |     |                  |                                |                  |
|                            |                                                         |                                      | Open                                 | Cancel                    |     |                  |                                |                  |
|                            |                                                         |                                      |                                      |                           |     |                  |                                |                  |
|                            |                                                         |                                      |                                      |                           |     |                  |                                |                  |
|                            |                                                         |                                      |                                      |                           |     |                  |                                |                  |
|                            |                                                         |                                      |                                      |                           |     |                  |                                |                  |
|                            |                                                         |                                      |                                      |                           |     |                  |                                |                  |
|                            |                                                         |                                      |                                      |                           |     |                  |                                |                  |
|                            | <ul> <li>Activated (Professional)<br/>v9.0.0</li> </ul> | )                                    |                                      |                           |     |                  |                                | ¥                |
|                            | 151010                                                  |                                      |                                      |                           |     | Activate Win     | dows                           | *<br>0<br>¥      |
|                            |                                                         |                                      |                                      |                           |     |                  |                                |                  |
| Words: 23 🕉 English (U.S.) |                                                         |                                      |                                      |                           |     |                  |                                | ÷                |
| 🕂 🔎 Type here to sea       | arch 🏷 💦                                                | # 💽 🗖 💼 🔦 🍳                          | ) 🚾 🗶 👘                              |                           | 💮 м | atch \land 📴 🖪 🧖 | ENG 11:34 PM                   |                  |
|                            |                                                         |                                      | _                                    |                           |     |                  |                                |                  |

### **Step 5- Check Plagiarism**

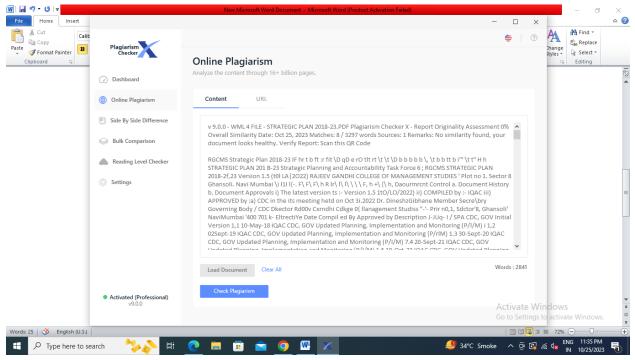

| ₩ 🛃 🔊 🕶 😈 두                    |                                    | New Microso              | ft Word Docur  | ment - Microsoft Word (Product Acto | vation Failed) | - 🗆 ×                         | - 0                                | ×<br>a 🕜 |
|--------------------------------|------------------------------------|--------------------------|----------------|-------------------------------------|----------------|-------------------------------|------------------------------------|----------|
| Cut Calit                      | Plagiarism                         | < Back                   |                |                                     |                | <b>€</b> 1 ⑦                  | A Find *<br>ab Replace             |          |
| Paste Format Painter Clipboard | Checker                            | Searching Plag           |                |                                     |                |                               | ityles + 🔓 Select +                | -        |
|                                | 🕖 Dashboard                        | Please wait, your conten | t is being sca | nned.                               |                |                               |                                    | 100 4    |
|                                | Online Plagiarism                  |                          |                |                                     |                |                               |                                    |          |
|                                | Side By Side Difference            |                          |                |                                     |                |                               |                                    |          |
|                                | Bulk Comparison                    |                          |                |                                     |                |                               |                                    |          |
|                                | Reading Level Checker              |                          | 6              | Please Wait - 47                    | 14% 😑          |                               |                                    |          |
|                                | Settings                           |                          | Source         |                                     |                |                               |                                    |          |
|                                |                                    |                          | Source         | linkedin.com                        | 40% 🔴          |                               |                                    |          |
|                                |                                    |                          | Source         | rgcms.edu.in                        | 38% 🔴          |                               |                                    |          |
|                                |                                    |                          | Source         | grantthornton.com                   | 12% 😑          |                               |                                    |          |
|                                |                                    |                          |                |                                     |                |                               |                                    |          |
|                                | Activated (Professional)<br>v9.0.0 |                          |                |                                     |                | A                             |                                    | -        |
|                                |                                    |                          |                |                                     |                | Activate Wi<br>Go to Settings | ndows<br>to activate Windows.      | ÷        |
| Words: 27 🕉 English (U.S.)     |                                    |                          |                |                                     |                |                               |                                    | +        |
| F P Type here to sea           | irch 🏷 🔁 🖽                         | 🧕 🗖 💼 ו                  | <u> </u>       | <u>×</u>                            | 👫 Record       | l high \land 😳 🚱 ,            | 信 4g ENG 11:37 PM<br>IN 10/25/2023 | 5        |

| Home Insert |                                                         |                                          |                                      | - 🗆 ×                                   | ۵                                 |
|-------------|---------------------------------------------------------|------------------------------------------|--------------------------------------|-----------------------------------------|-----------------------------------|
| Calib       | Plagiariem                                              | < Back                                   |                                      | 🚔   🕐 🗛                                 |                                   |
| iinter B    | Plagiarism<br>Checker                                   | Summary<br>Scanned content overall summa | iry report.                          | ityles                                  | ge<br>↓ l≩ Select ▼<br>√2 Editing |
|             | Online Plagiarism                                       |                                          |                                      |                                         |                                   |
|             | Side By Side Difference                                 | Share your score                         |                                      |                                         |                                   |
|             | Bulk Comparison                                         | Post on Facebook<br>Tweet                |                                      |                                         |                                   |
|             | Reading Level Checker                                   |                                          |                                      |                                         |                                   |
|             | Settings                                                |                                          |                                      |                                         |                                   |
|             |                                                         |                                          |                                      |                                         |                                   |
|             |                                                         |                                          |                                      |                                         |                                   |
|             |                                                         |                                          | Plagiarized (1%) Unique (99%)        |                                         |                                   |
|             |                                                         | Date                                     | Oct 25, 2023.                        |                                         |                                   |
|             |                                                         | Words                                    | 22 Matched Words / Total Words 2841. |                                         |                                   |
|             | <ul> <li>Activated (Professional)<br/>v9.0.0</li> </ul> | Source                                   | 1 Source(s) Identified.              | Activate Windo<br>Go to Settings to act |                                   |
|             |                                                         |                                          |                                      | IIII III III III III III III III III I  |                                   |

## Step 7- Click on Export Report

|                    |                                                         |                                                                                                    |                            | - 🗆 X                              |
|--------------------|---------------------------------------------------------|----------------------------------------------------------------------------------------------------|----------------------------|------------------------------------|
| Start Mail         | Plagiarism                                              | < Back                                                                                             |                            | ٠                                  |
| Merge + Rei<br>Sta | Checker                                                 | Report<br>Content similarity detailed highlighted report.                                          |                            | 2                                  |
|                    | Dashboard                                               |                                                                                                    |                            | Export Report                      |
|                    | Online Plagiarism                                       |                                                                                                    | Score Settings             |                                    |
|                    | Side By Side Difference                                 | v 9.0.0 - WML 4 FILE - STRATEGIC PLAN 2018-                                                        | 1%                         |                                    |
|                    | Bulk Comparison                                         | 23.PDF Plagiarism Checker X - Report Originality<br>Assessment 0% Overall Similarity Date: Oct 25, | i 🛁 Overall S              | imilarity                          |
|                    | Reading Level Checker                                   | 2023 Matches: 8 / 3297 words Sources: 1<br>Remarks: No similarity found, your document             | 22 2841                    |                                    |
|                    | Settings                                                | looks healthy. Verify Report: Scan this QR Code                                                    | Matched Words Total Wor    |                                    |
|                    |                                                         | RGCMS Strategic Plan 2018-23 IF hr t b ft :r fit \D                                                | 1 rgcms.edu.in<br>INTERNET | 1%                                 |
|                    |                                                         | qD e rO tlt rt \t \t \D b b b b  \t b b tt b i''' \t t'' H                                         |                            | _                                  |
|                    |                                                         | h STRATEGIC PLAN 201 B-23 Strategic Planning                                                       |                            | _                                  |
|                    |                                                         | and Accountability Task Force 6; RGCMS                                                             |                            | _                                  |
|                    |                                                         | STRATEG LAN 2018-2f,23 Version 1.5 (t0l                                                            |                            |                                    |
|                    |                                                         | LAJ2022) RAJEEV GANDHI COLLEGE OF                                                                  |                            |                                    |
|                    | <ul> <li>Activated (Professional)<br/>v9.0.0</li> </ul> | MANAGEMENT STUDIES ' Plot no 1. Sector 8                                                           | ~                          | Activate Windows                   |
| _                  |                                                         |                                                                                                    |                            | Go to Settings to activate Windows |

# Step 6- Click on View Report

| File Home Insert                         | 🗙 Export Report                                                                            |                                                                                                    | ×               |                        | - 🗆 ×                                                 | ) ۵ |
|------------------------------------------|--------------------------------------------------------------------------------------------|----------------------------------------------------------------------------------------------------|-----------------|------------------------|-------------------------------------------------------|-----|
|                                          | $\leftarrow \rightarrow \cdot \uparrow$ 🗄 > This PC > Do                                   | cuments v Ö 🔎 Search D                                                                                                    | ocuments        |                        | 🚔   💿                                                 |     |
| nvelopes Labels Start Mail<br>Merge * Re |                                                                                            |                                                                                                    | EE - ?          |                        |                                                       |     |
| Create Sta                               | ▲     →     Date modified     Type       Bocuments *     *     No items match your search. |                                                                                                    | Type            | e Settings             | 2                                                     | Ċ   |
|                                          | CA47<br>fe(EE)<br>MySource<br>Saved Pictures                                               |                                                                                                    |                 | 1%<br>Overall Similar  |                                                       |     |
|                                          | OneDrive - Person     This PC     Alternate     Viscone                                    |                                                                                                    | 22<br>> fatched | 2841                   | 1<br>Sources                                          |     |
|                                          | File name: MyReport 25-Oct-<br>Save as type: PDF Format (*.pdf                             |                                                                                                    |                 | gcms.edu.in<br>NTERNET | 1%                                                    |     |
|                                          | A Hide Folders                                                                             | h STRATEGIC PLAN 201 B-23 Strategic Plar<br>and Accountability Task Force 6 ; RGCMS<br>STRATEG 1 LAN 2018-2f,23 Version 1.5 (t<br>LA)2022) RAJEEV GANDHI COLLEGE OF | nning           |                        |                                                       | :   |
|                                          | <ul> <li>Activated (Professional)<br/>v9.0.0</li> </ul>                                    | MANAGEMENT STUDIES ' Plot no 1. Secto                                                                                                    | r8 🗸            |                        | Activate Windows<br>Go to Settings to activate Window | ws. |
| Words: 35 🕉 English (U.S.)               |                                                                                            |                                                                                                    |                 |                        | 🔲 🛤 🕞 📄 🗮 72% 🕞 — 🛡                                   |     |

### **Step 8- Save Document**

#### **Step 9- Final Report**

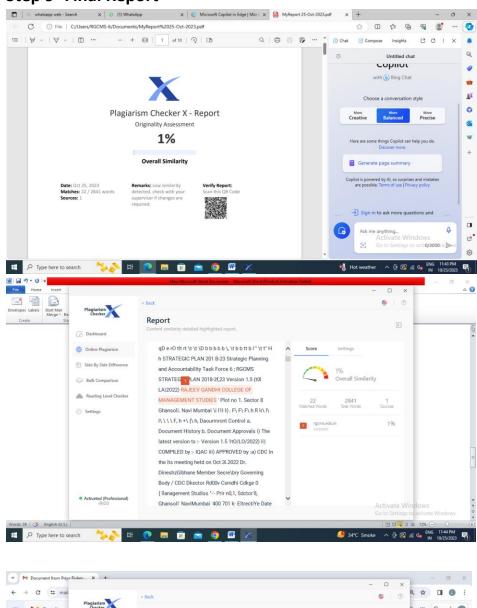

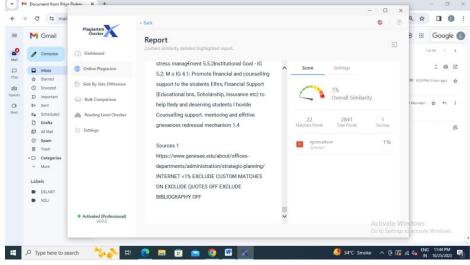